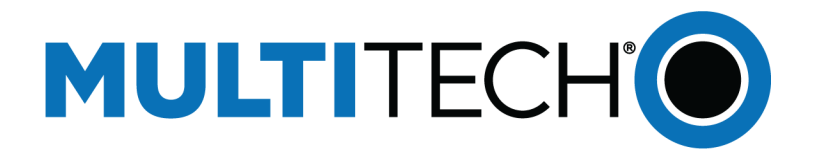

# **USB Driver**

# Installation Guide for Telit LTE Devices

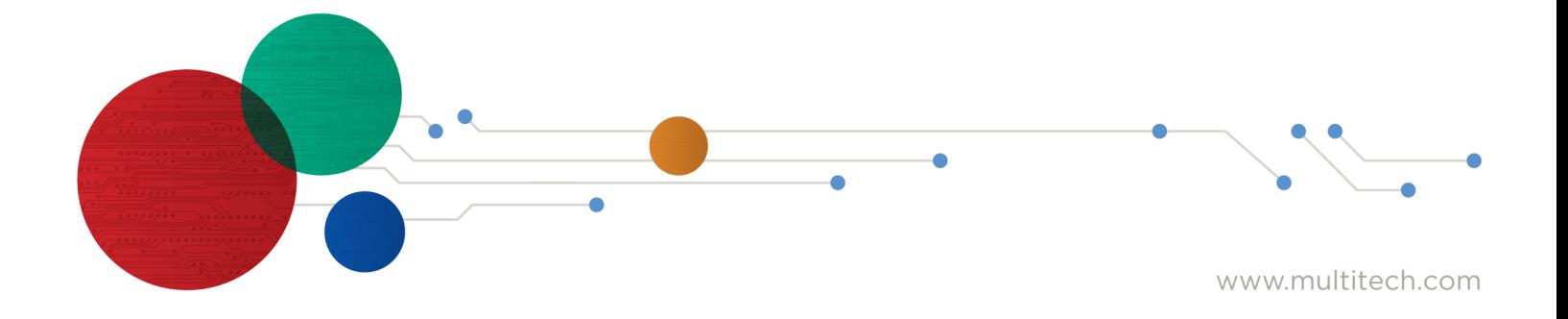

### **USB Driver Installation Guide for Telit LTE Devices**

For the following devices: MTSMC-L1G2D-U, MTSMC-LAT3-U, MTSMC-LVW3-U, MTSMC-MNG6-U, MTSMC-MNA1-U, MTSMC-L4N1-U, MTSMC-L4E1-U, MTQ-L1G2D-B02, MTQ-LAT3-B01, MTQ-LAT3-B02, MTQ-LVW3-B01, MTQ-LVW3-B02, MTQ-MNG6-B02, MTQ-MNA1-B01, MTQ-MNA1-B02, MTC-L4G2D-B03, MTC-LNA4-B03, MTC-LEU4-B03, MTC-MNG6-B03, MTC-MNA1-B03, MTCM-L1G2D-B03, MTCM-LAT3-B03, MTCM-LNA3-B03, MTD-MNA1

S000616, Version 2.3

#### **Copyright**

This publication may not be reproduced, in whole or in part, without the specific and express prior written permission signed by an executive officer of Multi-Tech Systems, Inc. All rights reserved. **Copyright © 2023 by Multi-Tech Systems, Inc.**

Multi-Tech Systems, Inc. makes no representations or warranties, whether express, implied or by estoppels, with respect to the content, information, material and recommendations herein and specifically disclaims any implied warranties of merchantability, fitness for any particular purpose and noninfringement.

Multi-Tech Systems, Inc. reserves the right to revise this publication and to make changes from time to time in the content hereof without obligation of Multi-Tech Systems, Inc. to notify any person or organization of such revisions or changes.

#### **Trademarks**

Multi Tech and the Multi-Tech logo are registered trademarks of Multi-Tech Systems, Inc. All other brand and product names are trademarks or registered trademarks of their respective companies.

#### **Contacting MultiTech**

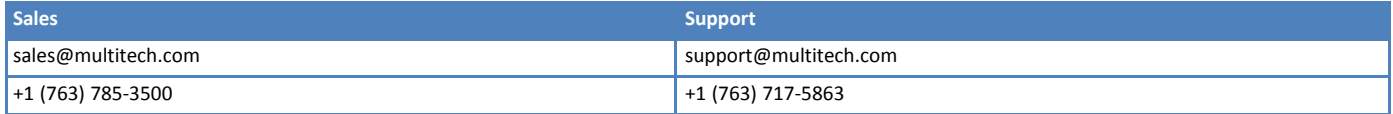

### **Website**

[https://www.multitech.com](https://www.multitech.com/)

#### **Knowledge Base**

For immediate access to support information and resolutions for MultiTech products, visit <https://www.multitech.com/kb.go>.

#### **Support Portal**

To create an account and submit a support case directly to our technical support team, visit: <https://support.multitech.com>.

#### **Warranty**

To read the warranty statement for your product, visit <https://www.multitech.com/legal/warranty>.

#### **World Headquarters**

Multi-Tech Systems, Inc. 2205 Woodale Drive, Mounds View, MN 55112 USA

# **Contents**

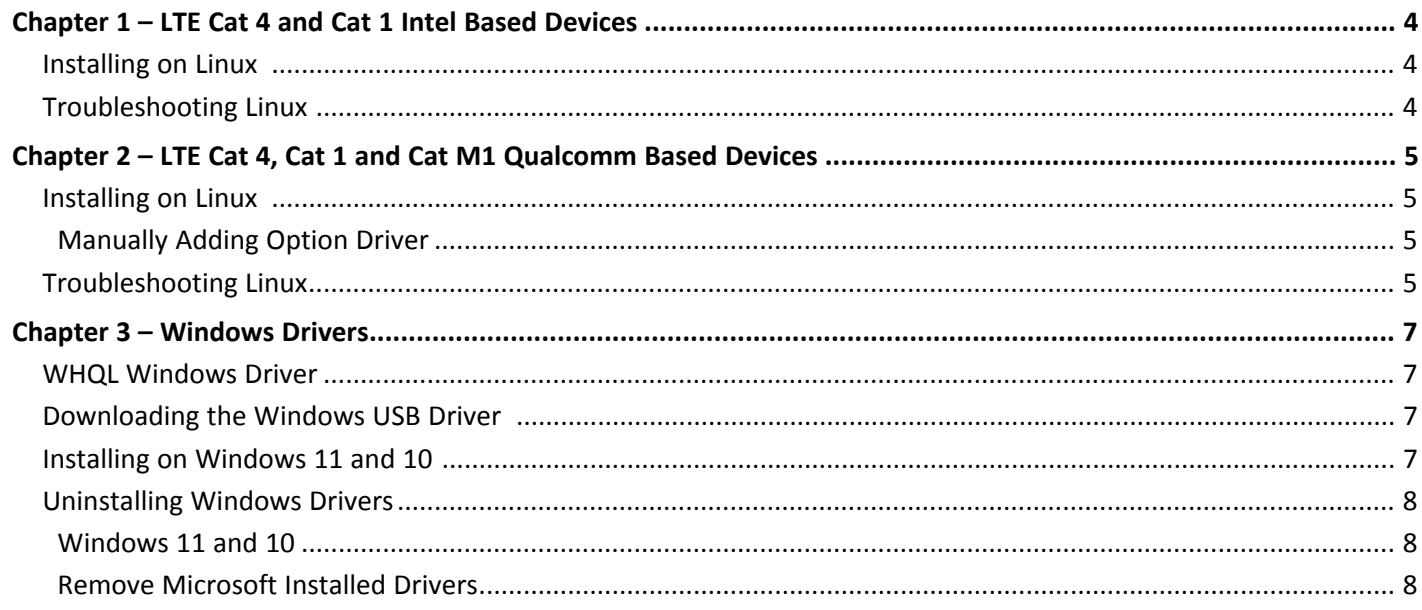

# <span id="page-3-1"></span><span id="page-3-0"></span>**Chapter 1 – LTE Cat 4 and Cat 1 Intel Based Devices**

### **Installing on Linux**

*This chapter applies to certain LTE Cat 4 and Cat 1 devices, including the following models:*

*-LAT3, -LVW3, -LNA3, -LNA4, and -LEU4.*

The Linux OS includes a generic USB driver for modems supporting CDC/ACM.

To install the device on Linux Kernel 2.6.x and newer with CDC/ACM support, connect USB cable from the device to a USB port on your computer. For most recent Linux distributions, there are no drivers to install.

If the operating system recognizes the modem, up to seven devices are created (assuming no other ACM values have been assigned):

- /dev/ttyACM0
- /dev/ttyACM1
- $\blacksquare$  /dev/ttyACM2
- /dev/ttyACM3
- /dev/ttyACM4
- /dev/ttyACM5
- $\blacksquare$  /dev/ttyACM6

Only the following devices can be used for AT commands:

- /dev/ttyACM0 (data port for PPP connections and AT commands)
- /dev/ttyACM3 (generic port for AT commands)

### <span id="page-3-2"></span>**Troubleshooting Linux**

If Linux does not create devices, check for the kernel module:

# lsmod | grep cdc\_acm

If entries aren't found, load the kernel module with root privileges:

# modprobe cdc-acm

If this returns an error response, such as

# FATAL: Module cdc-acm

not found, the kernel module is not on your system. You will need to build the driver.

## <span id="page-4-0"></span>**Chapter 2 – LTE Cat 4, Cat 1 and Cat M1 Qualcomm Based Devices**

### <span id="page-4-1"></span>**Installing on Linux**

This section applies to certain LTE Cat 4, Cat 1 and Cat M1 devices. This includes the following models:

*-L4G2D, -L4N1, -L4E1, -L1G2D, -MNA1, -MNG2 and -MNG6.*

Beginning with Linux Kernel 3.18, an LTE driver named option was included in Linux. If using an older version of Linux, build an updated option driver.

### <span id="page-4-2"></span>**Manually Adding Option Driver**

Load the option driver manually by issuing the following command or including it in the Linux startup scripts: modprobe option echo 1bc7 1101 > /sys/bus/usb-serial/drivers/option1/new\_id

For the LE910C1-WWXD and LE910C4-WWXD (L4G2D and L1G2D) use this command: echo 1bc7 1031 > /sys/bus/usb-serial/drivers/option1/new\_id

For the LE910C4-NF and LE910C4-EU (L4N1 and L4E1) use this command: echo 1bc7 1201 > /sys/bus/usb-serial/drivers/option1/new\_id

For the ME910G1-WW (MNG6) use this command: echo 1bc7 110A > /sys/bus/usb-serial/drivers/option1/new\_id

For the ME910C1-NA and ME910C1-WW (MNA1 and MNG2) use this command: echo 1bc7 1101 > /sys/bus/usb-serial/drivers/option1/new\_id

If the operating system recognizes the modem, devices named /dev/ttyUSBx are created, for example:

- /dev/ttyUSB0
- /dev/ttyUSB1
- /dev/ttyUSB2
- /dev/ttyUSB3
- /dev/ttyUSB4
- **Note:** -MNG6 devices installed /dev/ttyUSB0-3 only

Only the following devices can be used for AT commands:

- /dev/ttyUSB2 (data port for PPP connections and AT commands)
- /dev/ttyUSB3 (generic port for AT commands)

**Note:** Tested with Linux kernel 4.4.0-176-generic

### <span id="page-4-3"></span>**Troubleshooting Linux**

If Linux does not create devices, check for the kernel module:

# lsmod | grep option

If entries aren't found, load the kernel module with root privileges:

# modprobe option

Check dmesg output to see that the radio was detected:

# dmesg | grep option

```
usbcore: registered new interface driver option
option 1-2.3:1.0: GSM modem (1-port) converter detected
option 1-2.3:1.2: GSM modem (1-port) converter detected
option 1-2.3:1.3: GSM modem (1-port) converter detected
option 1-2.3:1.4: GSM modem (1-port) converter detected
option 1-2.3:1.5: GSM modem (1-port) converter detected
option 1-2.3:1.6: GSM modem (1-port) converter detected
```
If this returns an error response, the kernel module is not on your system. You will need to build the driver.

## <span id="page-6-1"></span><span id="page-6-0"></span>**Chapter 3 – Windows Drivers**

### **WHQL Windows Driver**

For some devices, download options include a WHQL driver for Windows 10 and Windows 11. WHQL drivers have been tested and signed by a Windows Hardware Quality Lab. Windows uses digital signatures to verify the driver package integrity.

You may use the Windows Desktop driver, the WHQL Windows 10 driver, or the WHQL Windows 11 driver for 32 and 64-bit systems. If using the Windows Desktop driver, Windows displays a security warning dialog box during the installation process. You can click to install the driver software anyway. You do not get the prompt with the WHQL drivers.

### <span id="page-6-2"></span>**Downloading the Windows USB Driver**

If you haven't downloaded the driver:

- **1.** Go to multitech.com and search to find your device's model page. Your device's model number is on the product label.
- **2.** Under **Downloads**, click on:
	- **WindowsDesktopDriversInstaller**
	- **Windows10WHQLDriversInstaller** for the Windows 10 signed driver
	- **Windows11WHQLDriversInstaller** for the Windows 11 signed driver
- **3.** A popup window appears. Click to **Download** the driver zip file to your computer.
- **4.** Extract the files to your computer.

### <span id="page-6-3"></span>**Installing on Windows 11 and 10**

This process installs multiple drivers and ports. You need administrator rights to install drivers.

**Note:** If you previously installed USB drivers for this device, uninstall them before installing or re-installing this driver. Uninstall all existing drivers for this device. Refer to Uninstall Windows Drivers for details.

Before you connect the device (disconnect the device if you connected it):

**CAUTION:** If you connected the device before installing the drivers, Windows may install drivers automatically. Your device may not operate correctly with these drivers. Uninstall the drivers before proceeding. See Remove Microsoft Installed Drivers for details.

**1.** Go to the location where you extracted the driver and double-click on file for your system:

For the Windows desktop drivers:

- **For 32-bit use TelitModulesDrivers x86.msi**
- For 64-bit use **TelitModulesDrivers\_x64.msi**

For the WHQL Drivers:

- For 32-bit use **Telit WHQL Drivers x86.msi**
- For 64-bit use **Telit WHQL Drivers x64.msi**
- **2.** Click **Next** in the Welcome pane.
- **3.** Leave the default **Complete (suggested)** Setup Type and click **Next**.
- **4.** Click **Install** each time you are prompted. You may be prompted to allow the installer to install the program on your computer, click **Yes** .
- **5.** Click **Finish.**
- **6.** Connect USB cable from the device to a USB port on your computer. Windows indicates when the device is ready to use.

### <span id="page-7-0"></span>**Uninstalling Windows Drivers**

### <span id="page-7-1"></span>**Windows 11 and 10**

To uninstall drivers from Windows 10 and Windows 11:

- **1.** Open the Start Menu and click **Settings**.
- **2.** Click **System**.
- **3.** Click **Apps & Features**.
- **4.** In the Apps & Features pane, scroll down to **TelitModulesDrivers\_x##** or **Telit WHQL Drivers x##**, where ## is 64 or 86, and click **Uninstall**. Confirm that you want to uninstall the driver.
- **5.** Click **Next** in the Welcome pane.
- **6.** From the options, select **Remove** and click **Next**.
- **7.** Finalize by clicking **Remove**.

Uninstalling the TelitModulesDrivers, uninstalls all related Telit modems, ports, and drivers, so you don't need to uninstall these individually.

### <span id="page-7-2"></span>**Remove Microsoft Installed Drivers**

If using Windows 7 and connect the device before installing drivers, Windows Update automatically installs drivers. Your device may not operate correctly with these drivers. To remove these drivers:

**1.** With the device plugged in, open the **Device Manager.**

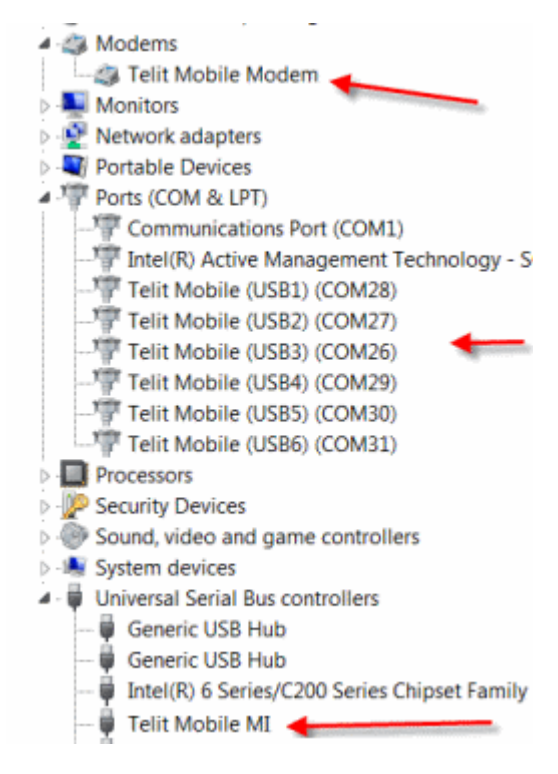

- **2.** Right-click on the Telit Mobile Modem and select **Uninstall.**
- **3.** Select **Delete the driver software for this device** and click **OK**.
- **4.** Repeat the removal steps to uninstall each Telit port and the Telit Universal Serial Bus Control.